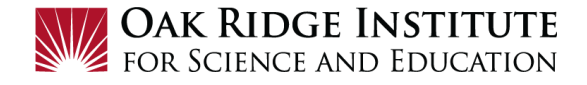

## Concur Relocation Expense Report – Job Aid for Participants/Fellows

Once your relocation trip is complete, you will need to submit an **Expense Report** to request reimbusement of expenses.

- For more information on relocations, including the ORISE relocation policy, visit the [Relocation](https://orise.orau.gov/travel-central/relocations/index.html) section of the ORISE Travel Central website.
- For assistance, contact Travel Central at [travelcentral@orau.org.](mailto:travelcentral@orau.org)

## **NOTE:**

- A **red asterisk \*** indicate a required field.
- Grey question marks "?" are **Tool Tips** to assist you. To see the Tool Tips, hover your cursor over the "?".

## Create New Expense Request

- **1)** Click on **Request Travel** in Zintellect, to get to the **Concur Home** page.
- **2)** Before starting a relocation **Expense Report**, ensure your **Relocation Vehicle** information is correct:
	- **a.** Go to your **Profile Settings** page by clicking on the blue **Profile** button in the top right corner.

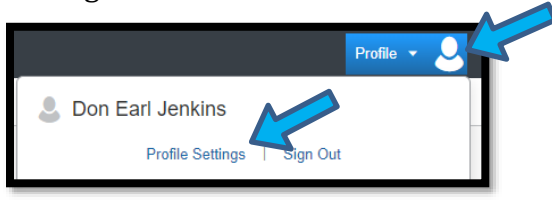

**b.** On the left side of the page, under **Expense Settings**, click on **Personal Car.**

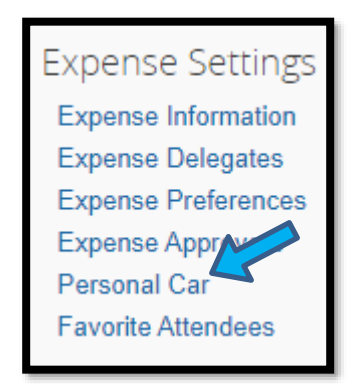

**c.** The page below will display. If a Relocation Vehicle Type is not indicated, you will last create one by clicking the **New** button and adding the vehicle information.

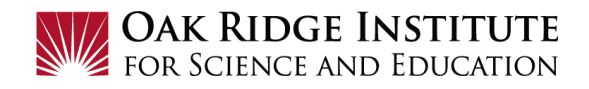

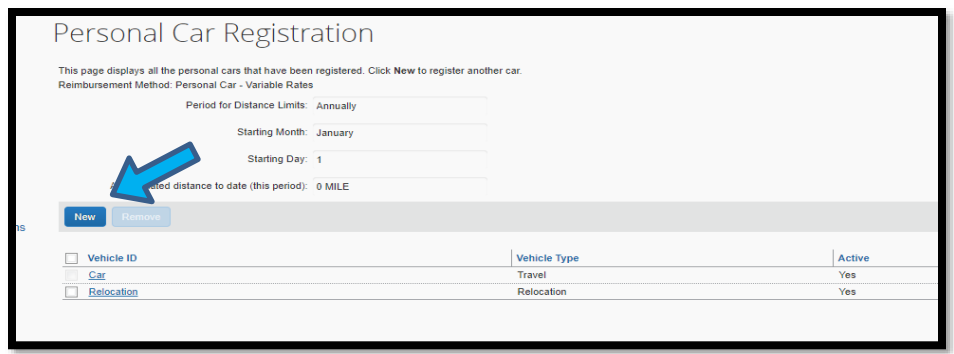

**3)** To create a new **Expense Report**, click on **Requests** in the header:

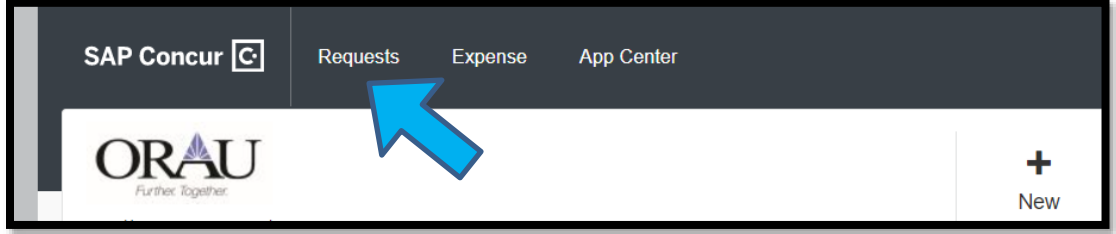

This will display your **Active Requests** in the system.

**4)** Click to open the **Relocation Request** for which you will be creating an **Expense Report**:

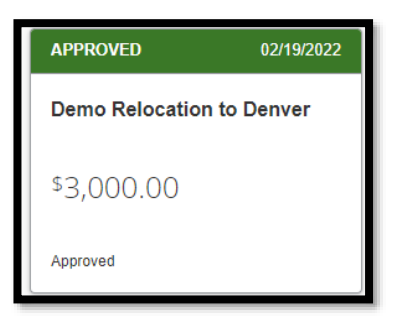

**5)** The following page will display the information that was entered into the **Relocation Travel Request**. To create an **Expense Report**, click the **Create Expense Report** button in the top right corner.

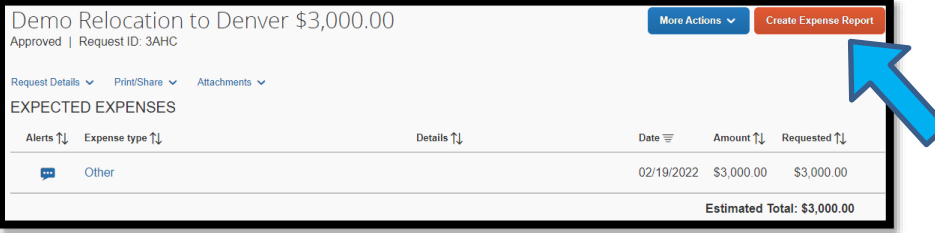

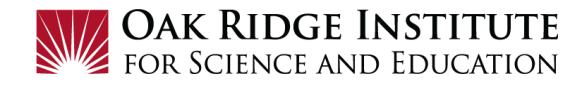

## The following will be displayed:

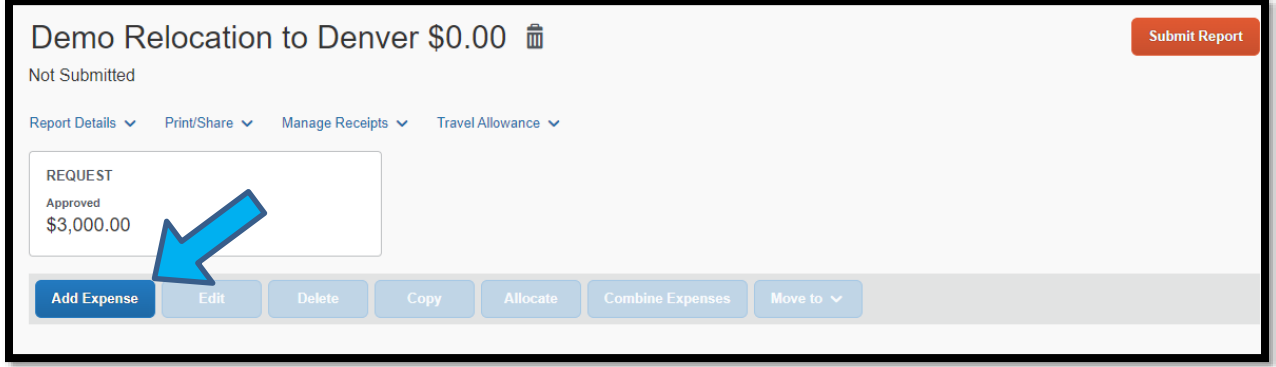

**6)** Click the **Add Expense** button to begin adding expenses. Select the appropriate expense type to start adding expenses.

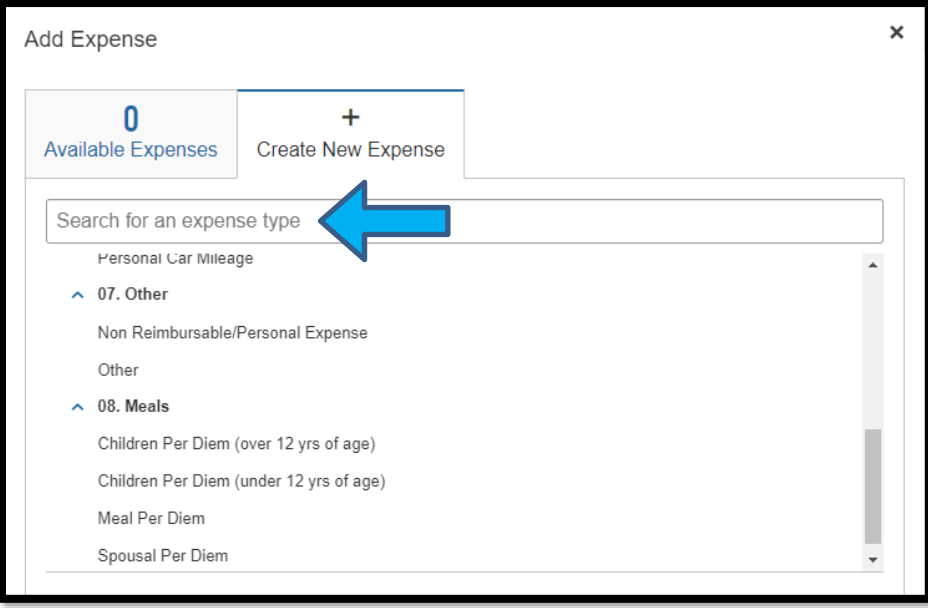

- **7)** It is advisable to start with your Per Diem expense (for all members of your family living with you).
	- **a.** Enter the required information and the amount allowed will display automatically.
	- **b.** Click **Save Expense** or **Save and Add Another**.

Notes:

- You will be paid for 75% of the per diem allowance for the first and last days of your trip.

Example: If your trip was 5 days long, you would add 4.5 days in the box indicating the number of days for per diem.

- No receipts are required for meal allowances.

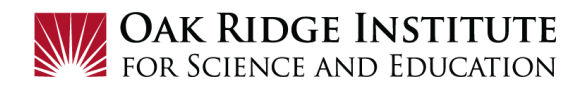

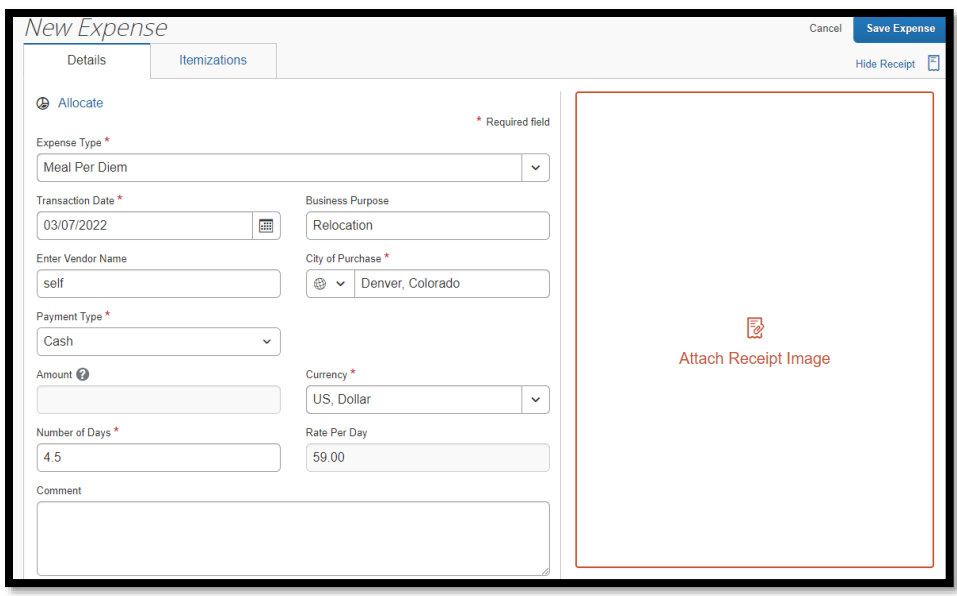

- **8)** Continue adding additional expenses including truck rental (under rental vehicle) and lodging (up to \$96 per night). Be sure to include taxes and attach your receipts.
- **9)** To add mileage on a personal vehicle that you drove for the relocation:C
	- **a.** Click on the **Personal Car Mileage** expense type and enter the required information.
	- **b.** Select **Relocation** as your vehicle ID.
	- **c.** Click **Save Expense** or **Save and Add Another.**

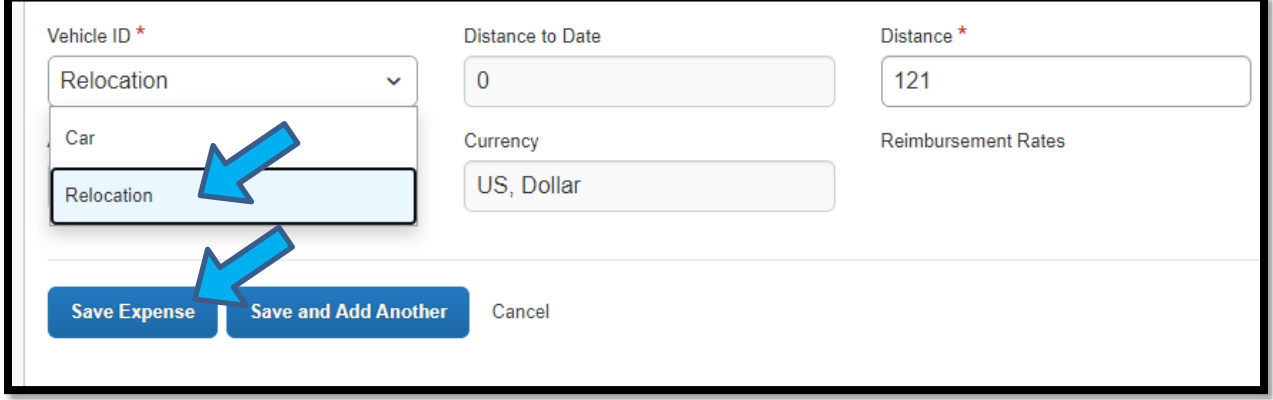

- **10)** If there were any prepaid airline tickets purchased by ORAU, add those to the **Expense Report**:
	- **a.** Select from the **Available Expenses** (list of expenses that were prepaid on your behalf including airline tickets).
	- **b.** Check the box next to your airline ticket and then click **Add to Report.**

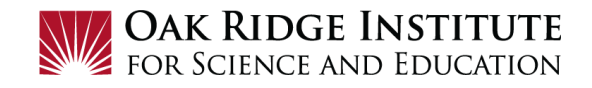

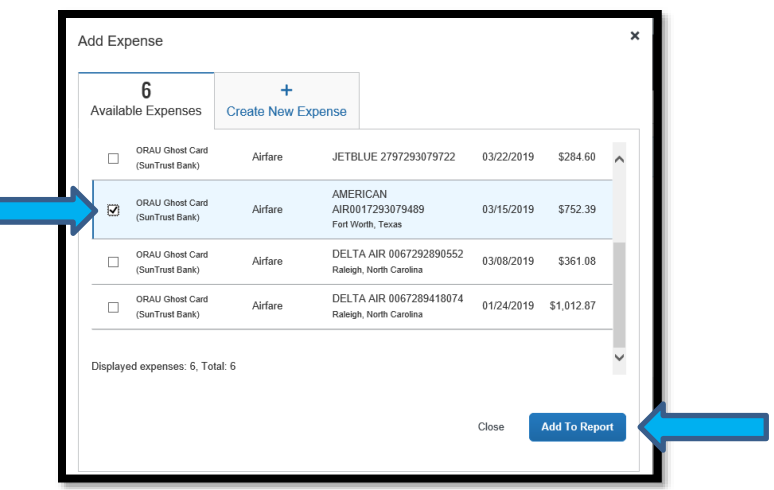

ſ

- **11)** Add any other expenses to be reimbursed. Some expenses may need to be entered under **"Other"** expense type. Click **Save Expense** after each entry.
- **12)** Review the page displaying the list of expenses to ensure all allowable expenses have been entered. If you are finished adding expenses, click **Submit Report** in the top right hand corner to complete the **Expense Request**.

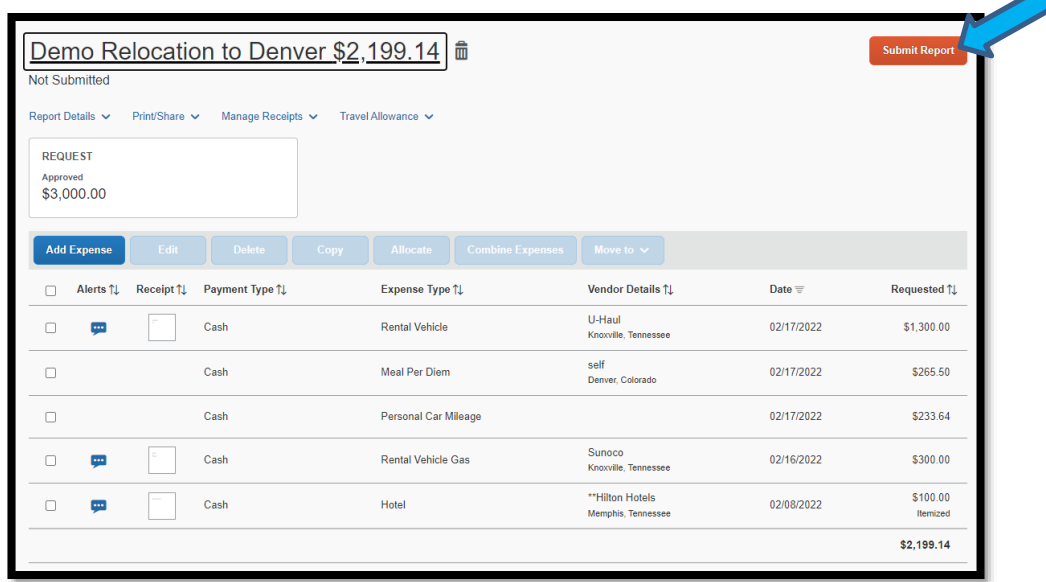

Once submitted, there will be a Pop-up window to verify the accuracy of the information entered into the **Expense Report**. Click **Accept and Continue**.

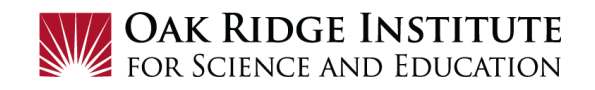

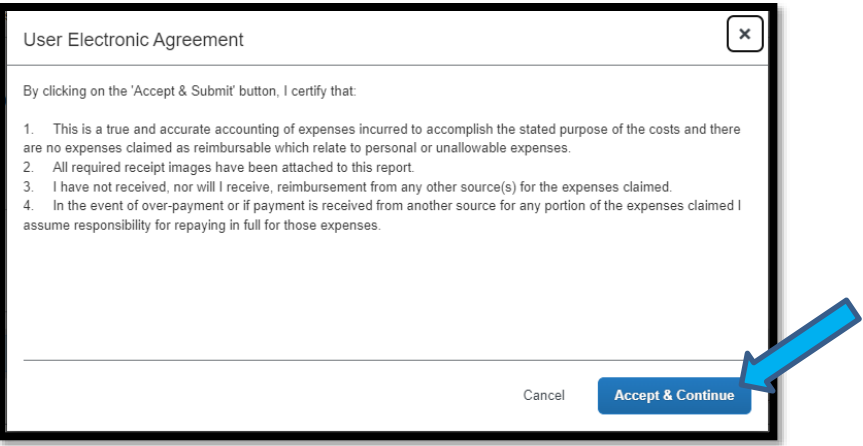

**13)** Once approved, you will receive notification by email stating that the **Expense Report** has been approved and submitted to **Accounts Payable** for processing.